# VoiceThread Assignment: Create

#### A Guide for Educators

Created by the Academic Commons at Thomas Jefferson University

VoiceThread is an application designed for people to have discussions about shared digital media. The tool can be used both individually and collaboratively. VoiceThread allows users to combine images, video, text, and audio to enable multimedia conversations.

**Utilize this guide to design an assignment asking learners to create their own VoiceThread.** Choose this assignment type if you want learners to upload a VoiceThread presentation.

## Step 1: Create the assignment in Canvas

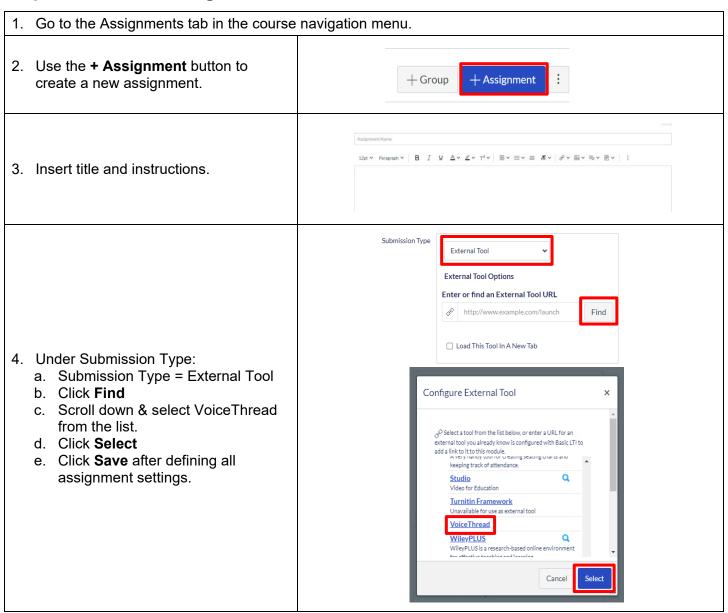

Email: <u>EdTech.Support@lists.jefferson.edu</u> | Phone: 215-503-2830 | Website: <u>academiccommons.jefferson.edu</u>

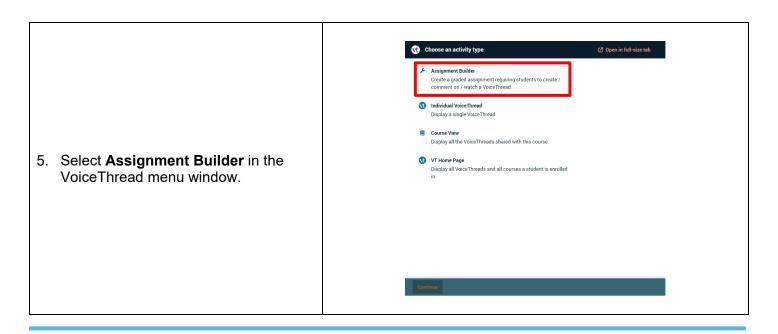

#### Step 2: Create Assignment Settings in VoiceThread

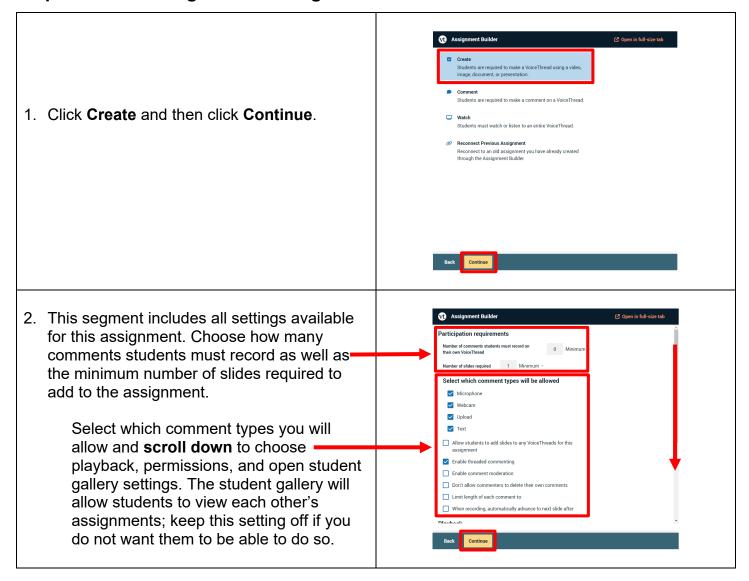

Email: <u>EdTech.Support@lists.jefferson.edu</u> | Phone: 215-503-2830 | Website: <u>academiccommons.jefferson.edu</u>

3. Edit the Assignment Name if necessary and add any additional Assignment Instructions desired. Scroll down on this settings page to include all necessary information. Note: Assignment Instructions entered here, including grading settings, are in addition to any instructions entered into Canvas. Click **Publish** when finished.

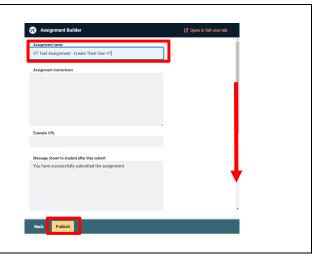

#### **Grading VoiceThread Assignments**

To grade the assignment, select the assignment again in Canvas to view the submission window. This is where you will review and grade the submissions from learners.

- 1. Assignment Overview: The information on the right reflects any assignment details you entered when creating the assignment.
- Assignment Options: Allows you to edit the assignment should you need to.
- 3. Course Roster: On the right-hand side, you can see the students in your course. They will have one of the following designations: **Submitted**, **submitted late**, **in progress**, **unattempted**. Any of these can be viewed and graded by selecting the student's name or downward facing arrow beside their name.
- GRADE TYPE

  Assignment overview

  Assignment overview

  Assignment Type
  Create
  COMMENT REQUIREMENT
  Students must record a minimum of 1 comment(s) on their own VoiceThread
  SLIDE REQUIREMENT
  Students must add a minimum of 1 slide(s) to their own VoiceThread
  GRADE TYPE

  10 points possible

  UNGRADED (1)

  GRADED(0)

  Q Search

  Mike Students
  In progress

  A Remind students

  A Remind students

  3
- 4. Select the student's comment on the left to listen to or view it.
- 5. Click on the speech bubble at the bottom left to leave your own comment for feedback.
- 6. Enter the student's grade in the provided space and click **Save grade** when done. The entry will be available within your Canvas grade book.

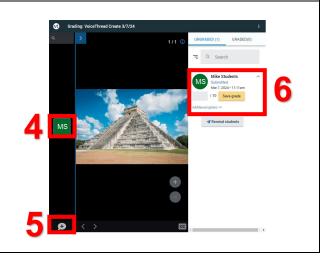

Email: <u>EdTech.Support@lists.jefferson.edu</u> | Phone: 215-503-2830 | Website: <u>academiccommons.jefferson.edu</u>

### VoiceThread Help

- > VT Guide Instructors
- > VT Guides -Commenting
- > VT Guides Create a VoiceThread Assignment
- > VT Guides Grading Assignments
- ➤ Campus Specific Support: Available Monday Friday 8 AM 6 PM
  - Contact the Academic Commons' Educational Technology Support team at <u>EdTech.Support@lists.jefferson.edu</u> or call (215) 503-2830.

Email: EdTech.Support@lists.jefferson.edu | Phone: 215-503-2830 | Website: academiccommons.jefferson.edu